# **User Manual**

# **Supplier Self Registration**

#### **Contents**

#### **1. Login**

#### **2. Supplier Self Registration**

- a. Terms and Conditions Acceptance
- b. Filling of General Details
- c. Filling of Bank Details
- d. Filling of Communication
- e. Filling of Documents

#### **3. Submission for Approval**

In this Process Procurement Team will send the Invitation to registered email of the Supplier and Supplier gets the notification through email. Then the registration process will follow as shown in this user manual

### **1. Login into Supplier Portal using Registration Link**

#### **1.1. Click on notification, you can view the message below.**

An email notification as shown below will be received to your email account in order to initiate your registration.

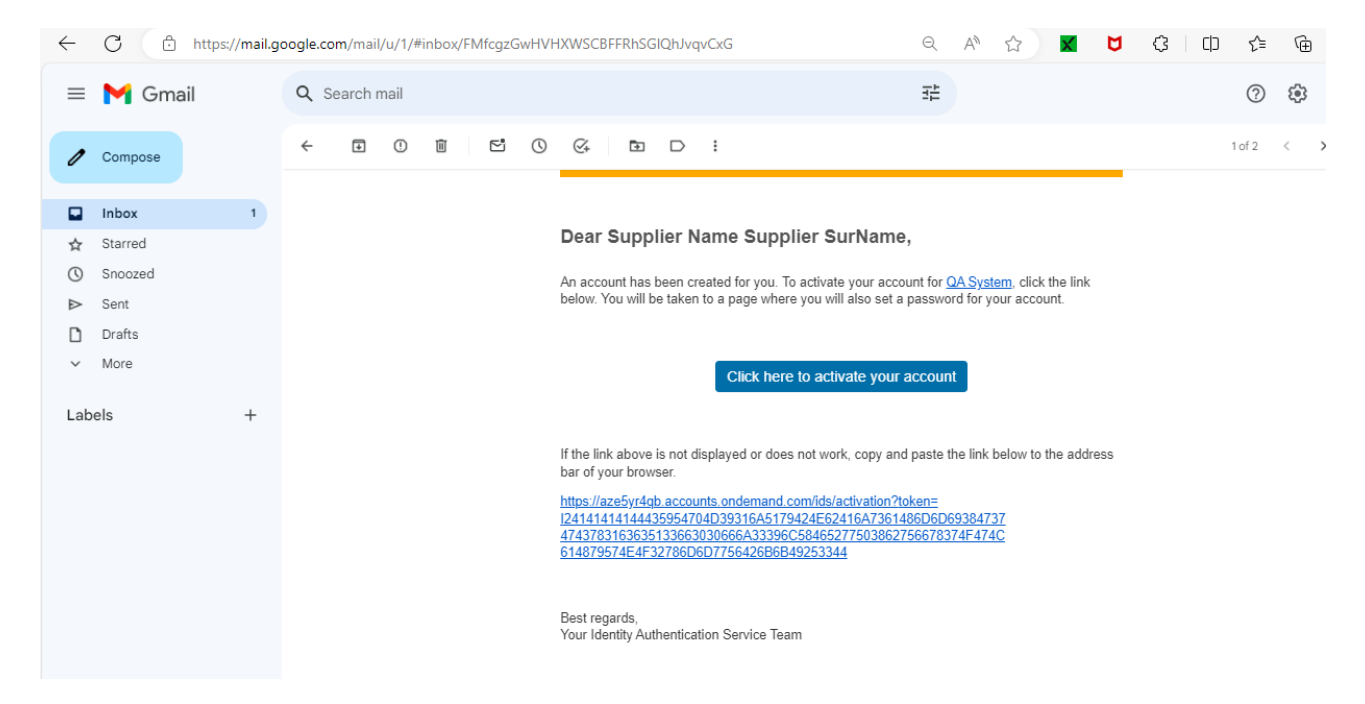

#### **1.2. Click on button "click here activate your account" button or use the given link.**

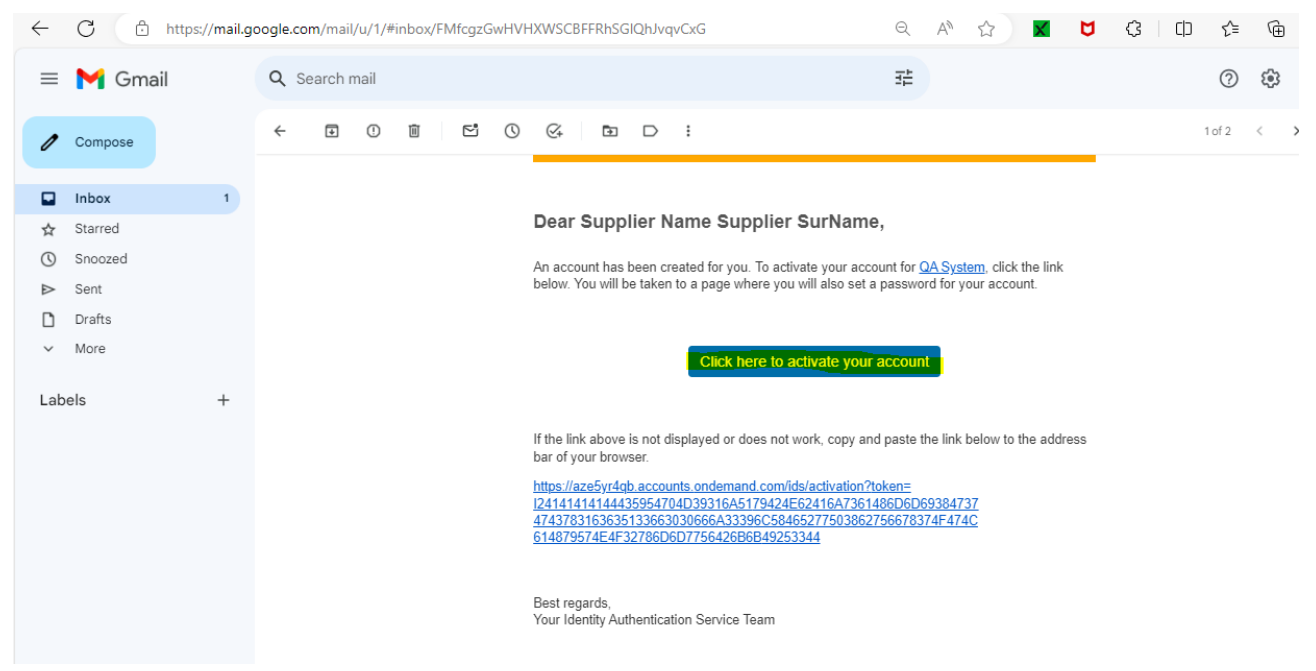

#### **1.3. Once click on the button you can see the following screen to set the Password.**

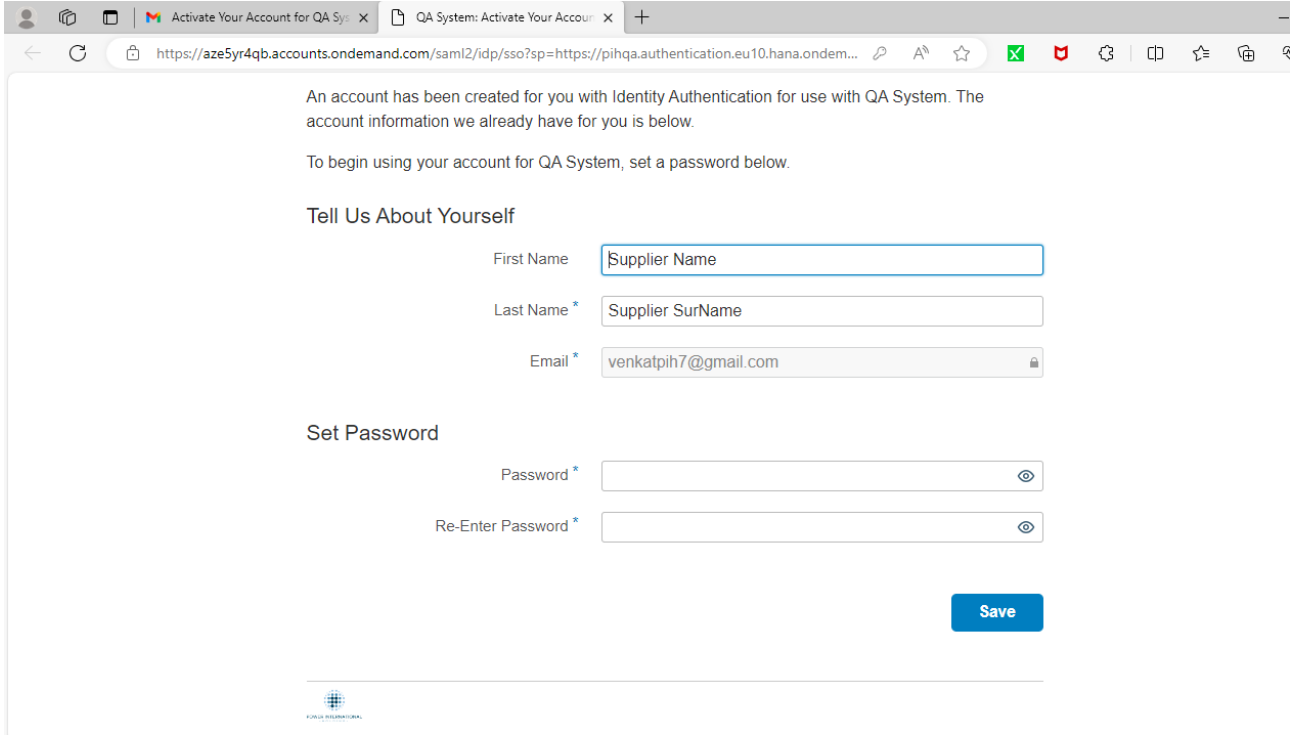

#### **1.4. Set the Password and click on Save.**

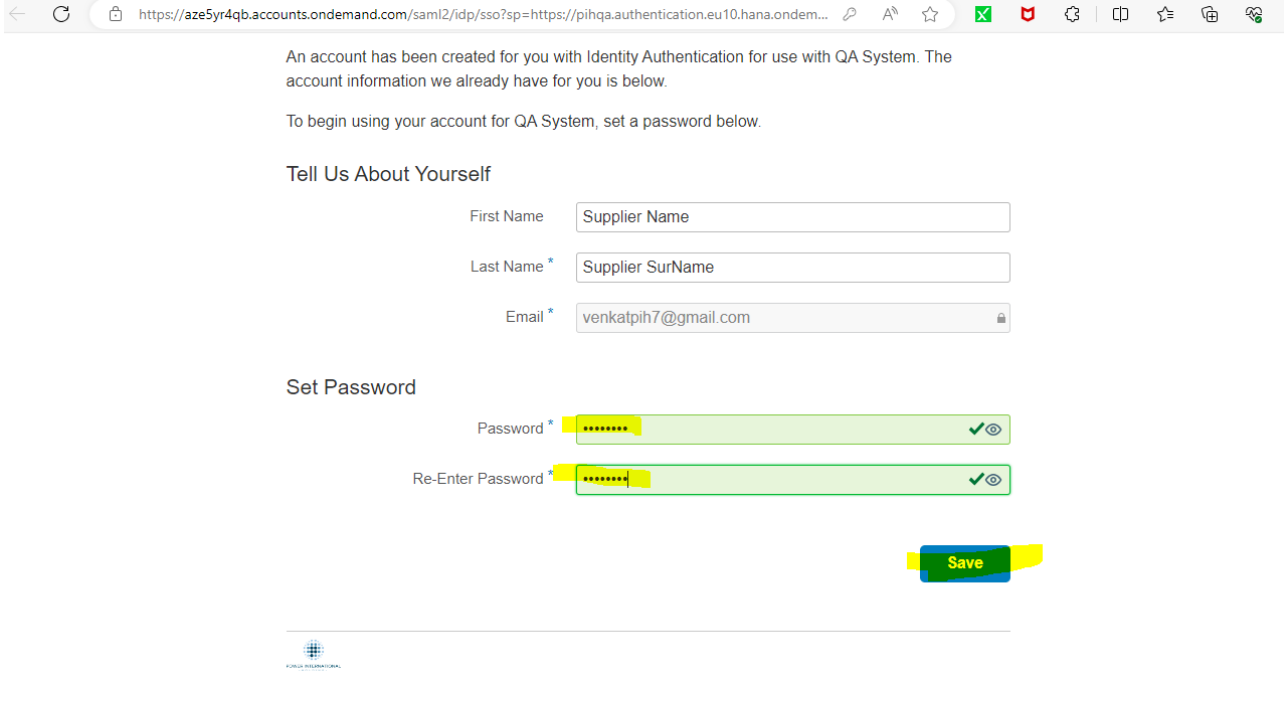

### **1.5. You will get successful activation message, now click on Continue button to login.**<br>  $\vdash$  **C c** inttps://aze5yr4qb.accounts.ondemand.com/ui/onbehalfupdate/submit

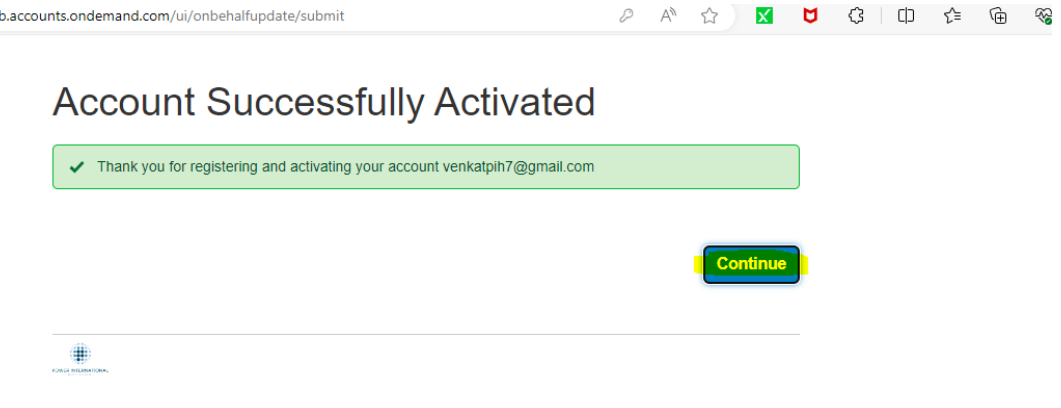

**1.6. Once Login you will see the tile Supplier Registration Details. In order to register, click on Supplier Registration Details**

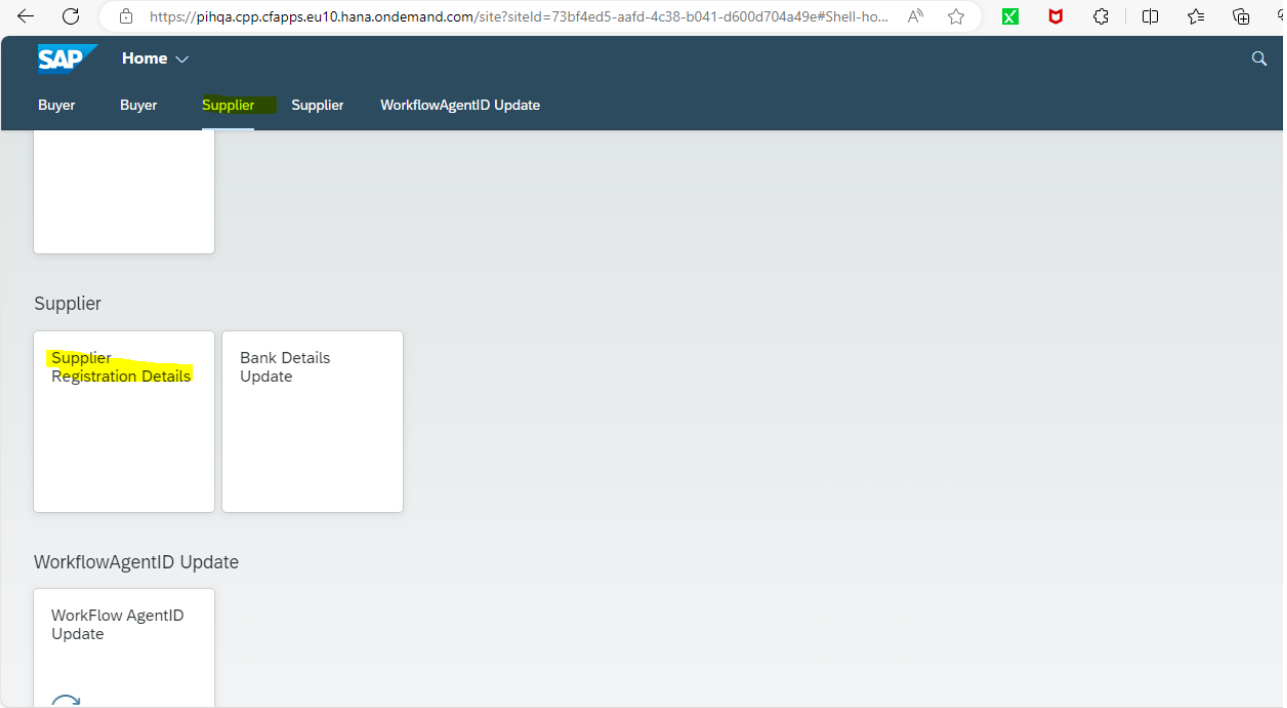

### **2. Supplier Registration**

#### **2.1. Terms and Conditions Acceptance**

The following screen will show how to start the Registration process with various tabs and sections. First you need to accept the Terms and Conditions, to read all the terms and conditions drag the

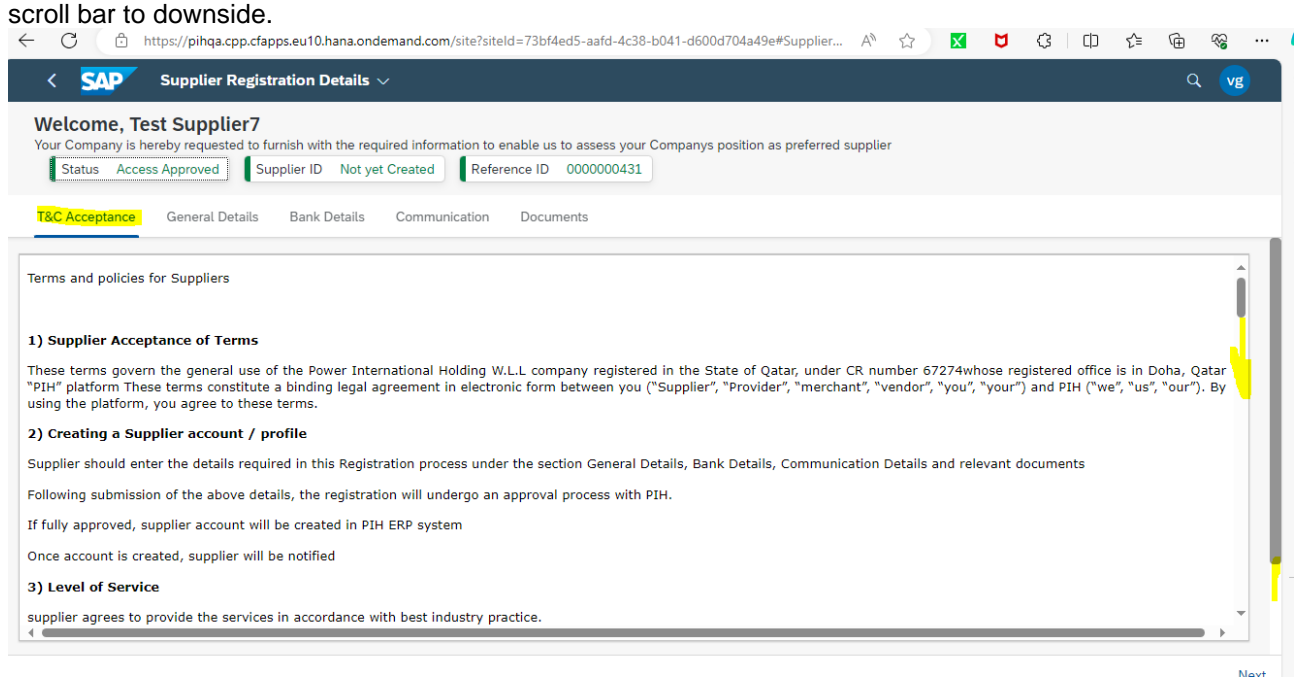

#### **2.1.1. Read all terms and conditions and accept the Terms and Conditions and then click on Next button.**

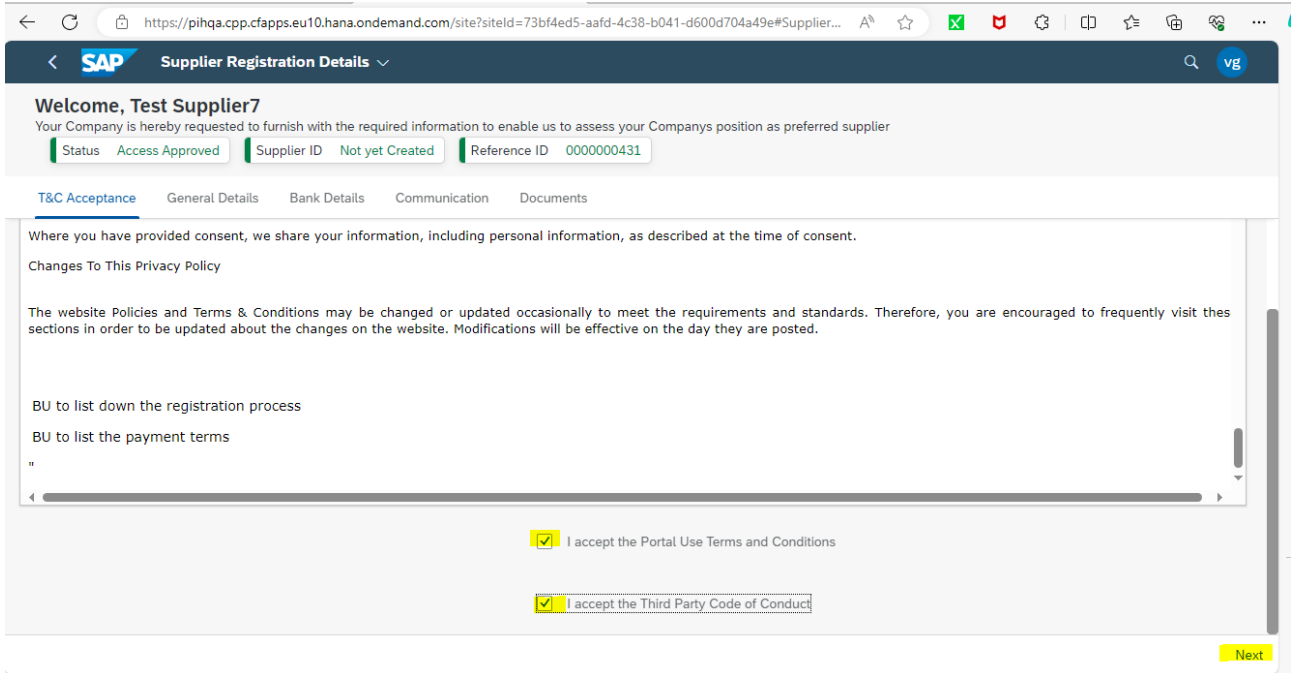

#### **2.2. Filling of General Details**

**2.2.1. Once you click on the Next button you will Navigate to General Details tab, fill the required details under Address section and scroll down to fill in the Business details.**

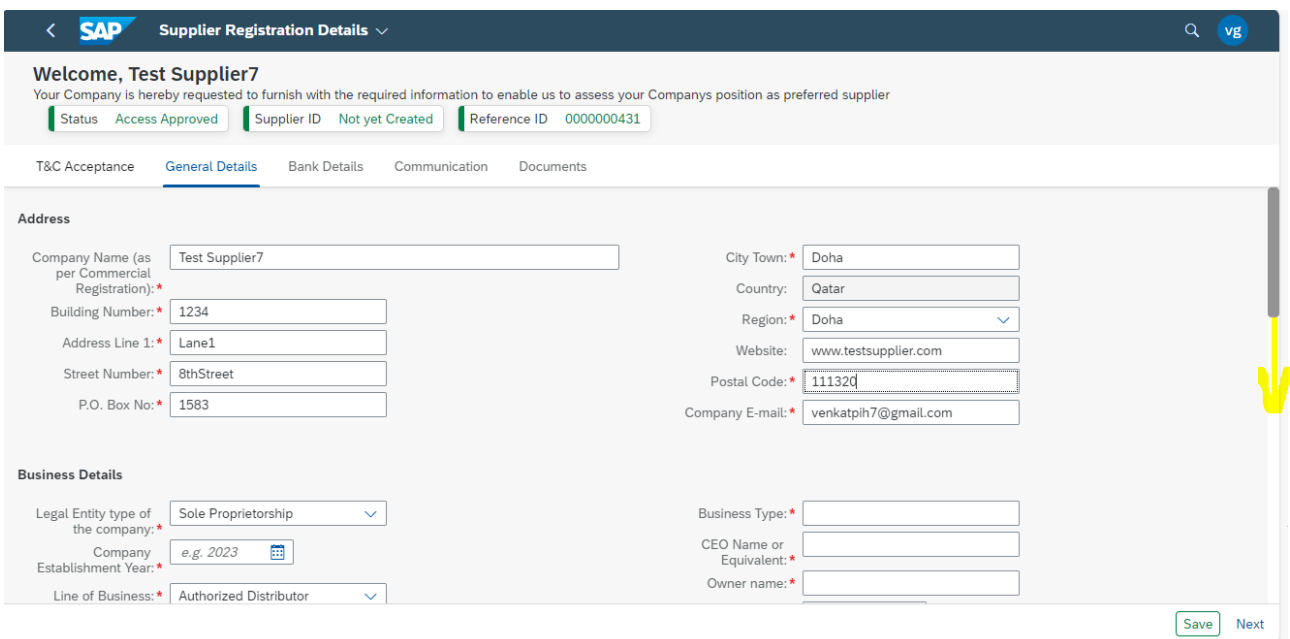

#### **2.2.2. Fill in the Business details and to attach the Last 3Y FI Audit Report click on search option near Last 3Y FI Audit field as shown below.**

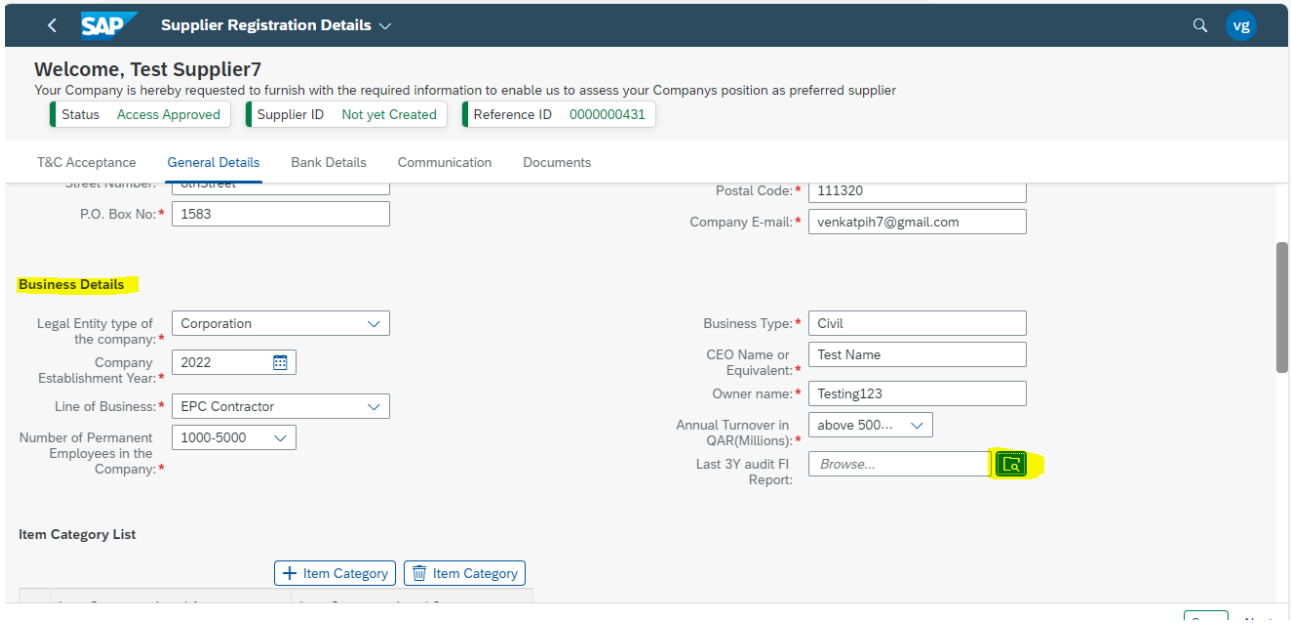

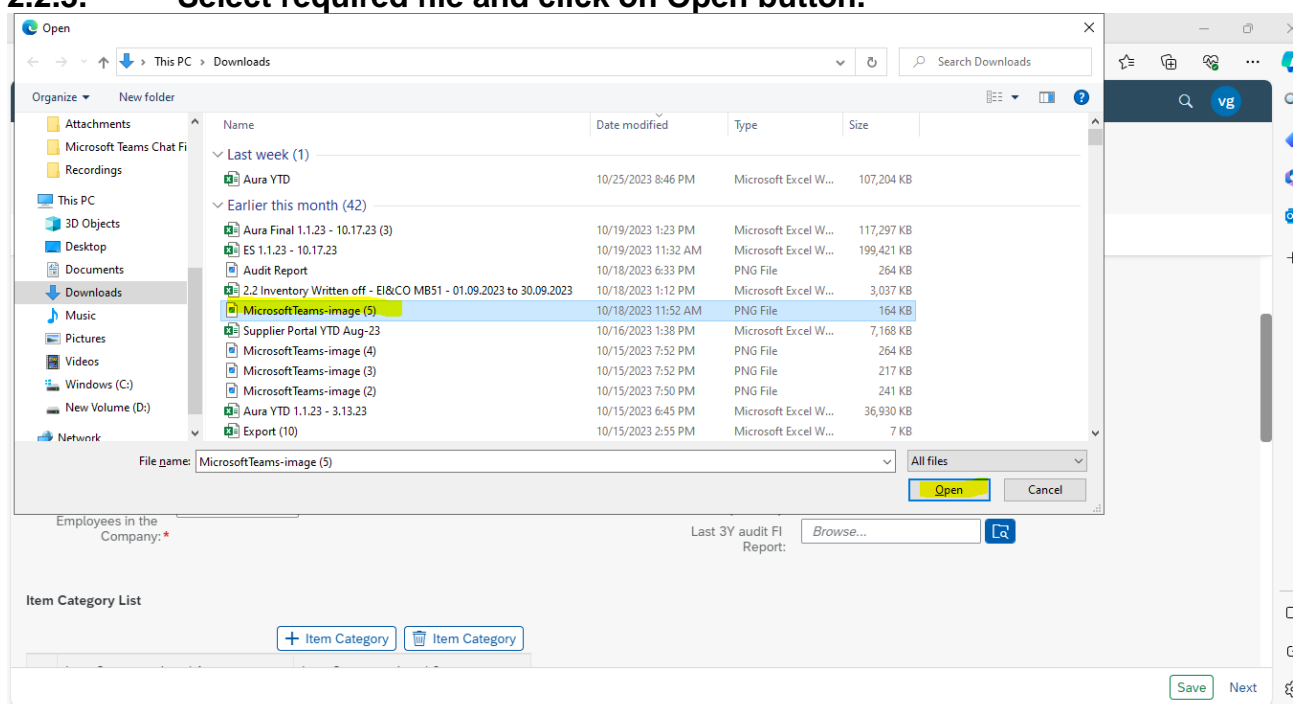

### **2.2.3. Select required file and click on Open button.**

### **2.2.4. Now Scroll down to fill remaining fields.**

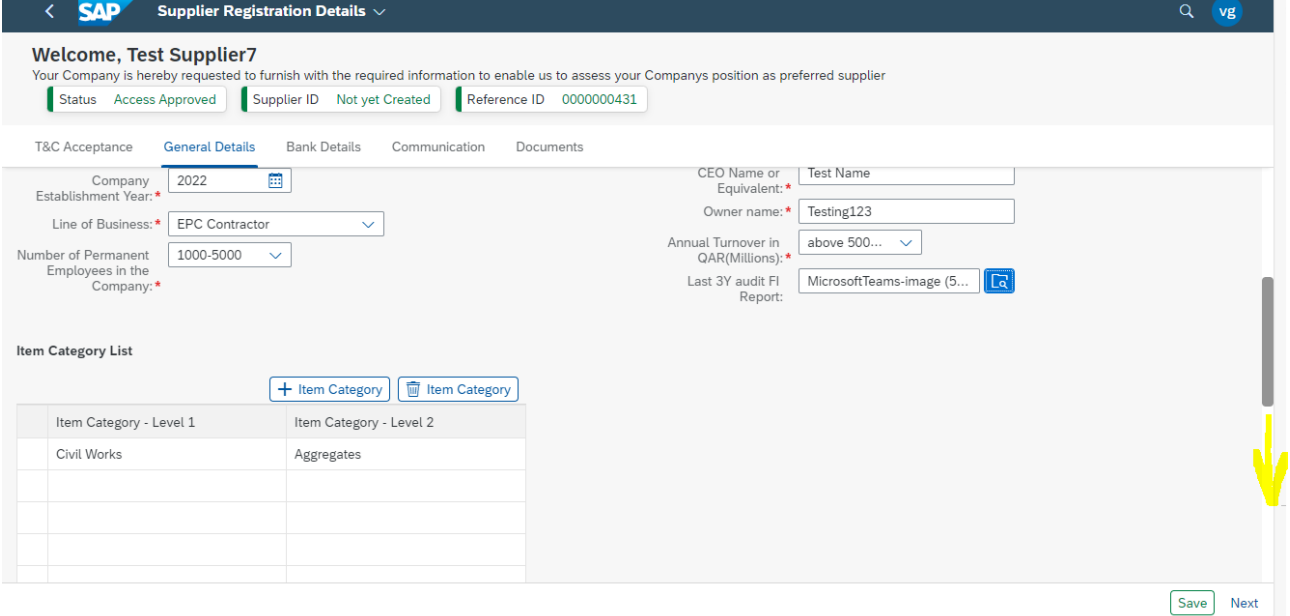

#### **2.2.5. Fill in the Registration Information, use date selection to select the required date for date related fields. Once after filling all details Scroll down to fill the Item Category List section.**

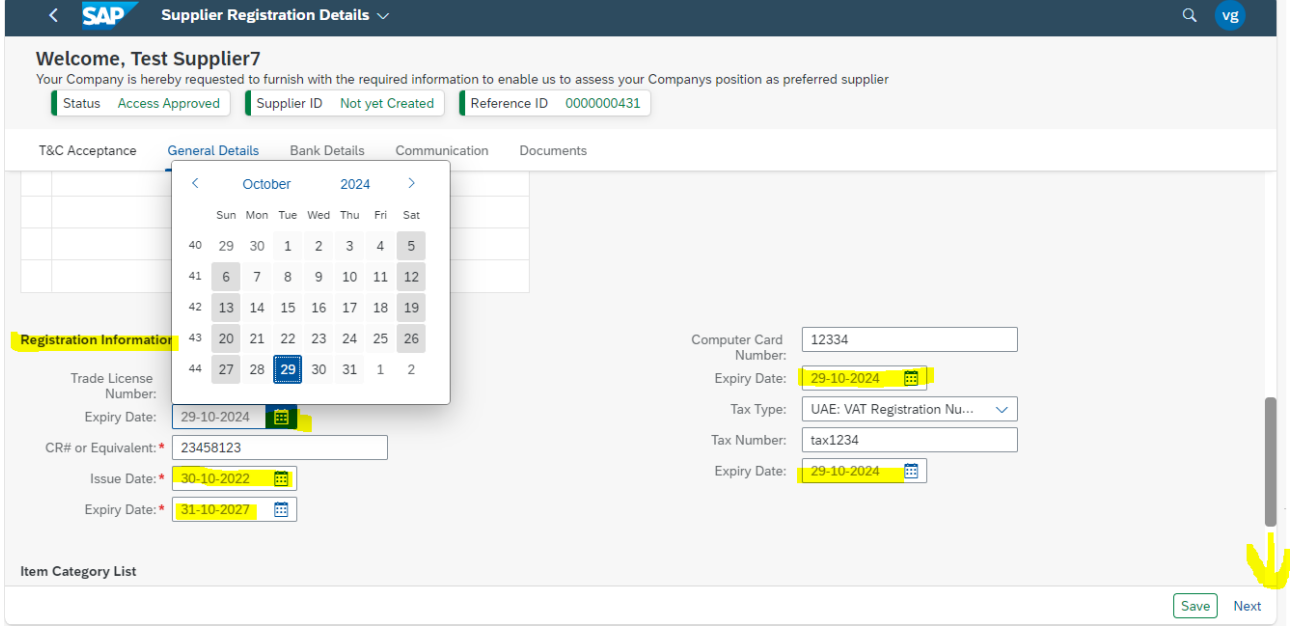

#### **2.2.6. Fill in the required Information and use dropdown options to select the available options then click on Save button.**

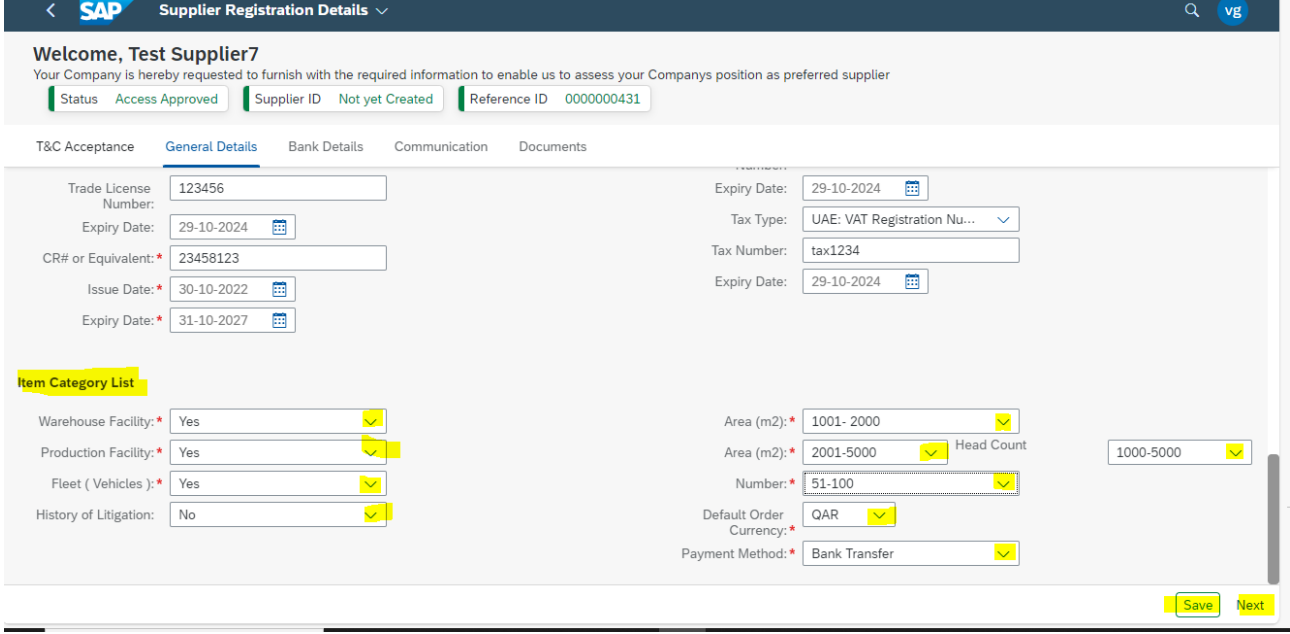

#### **2.2.7. You can view Data Saved Successfully now click on ok and then click on Next Button**

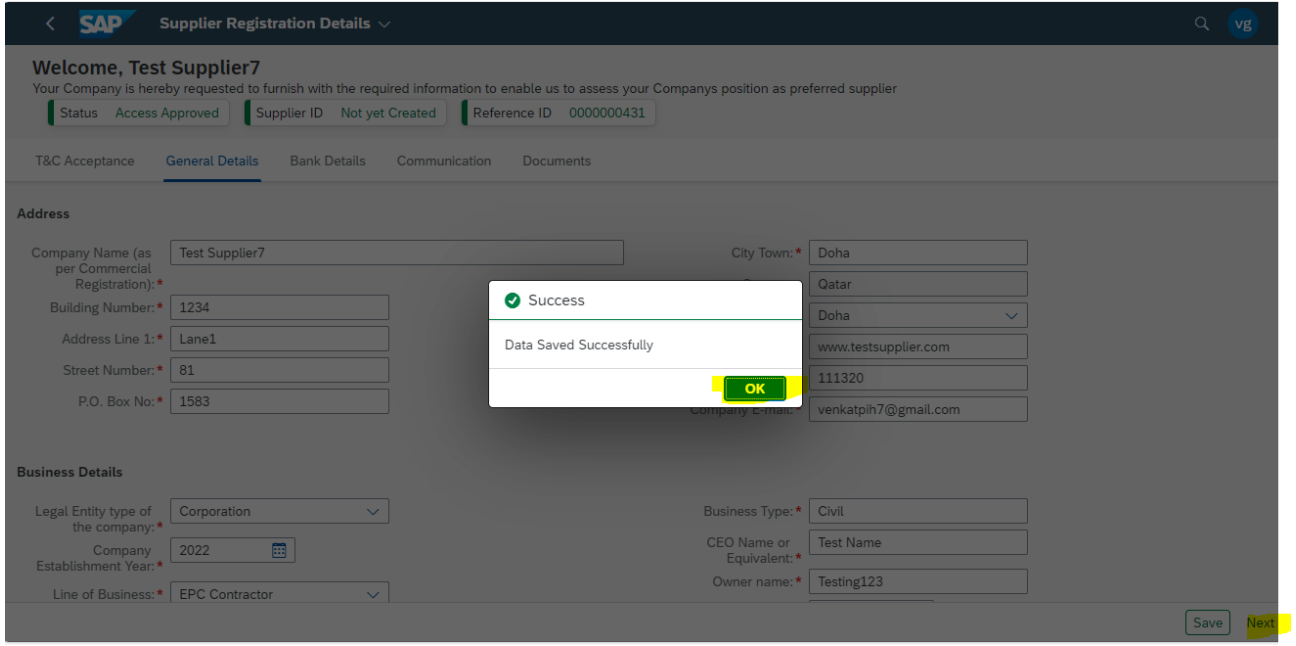

#### **2.3. Filling of Bank Details**

#### **2.3.1. Once you click on Next button you will direct to Bank Details tab, now Click on Add Bank to input the Bank details.**

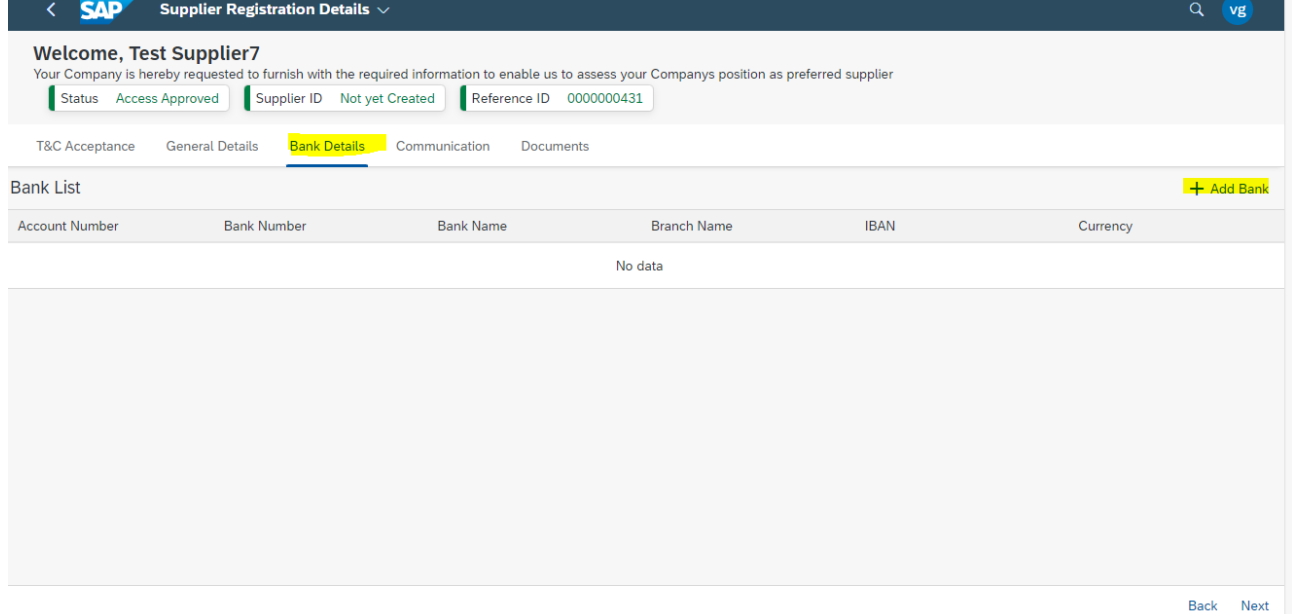

#### **2.3.2. Fill in all the details, use the dropdown option to select the available information. After providing all information Click on Save button**

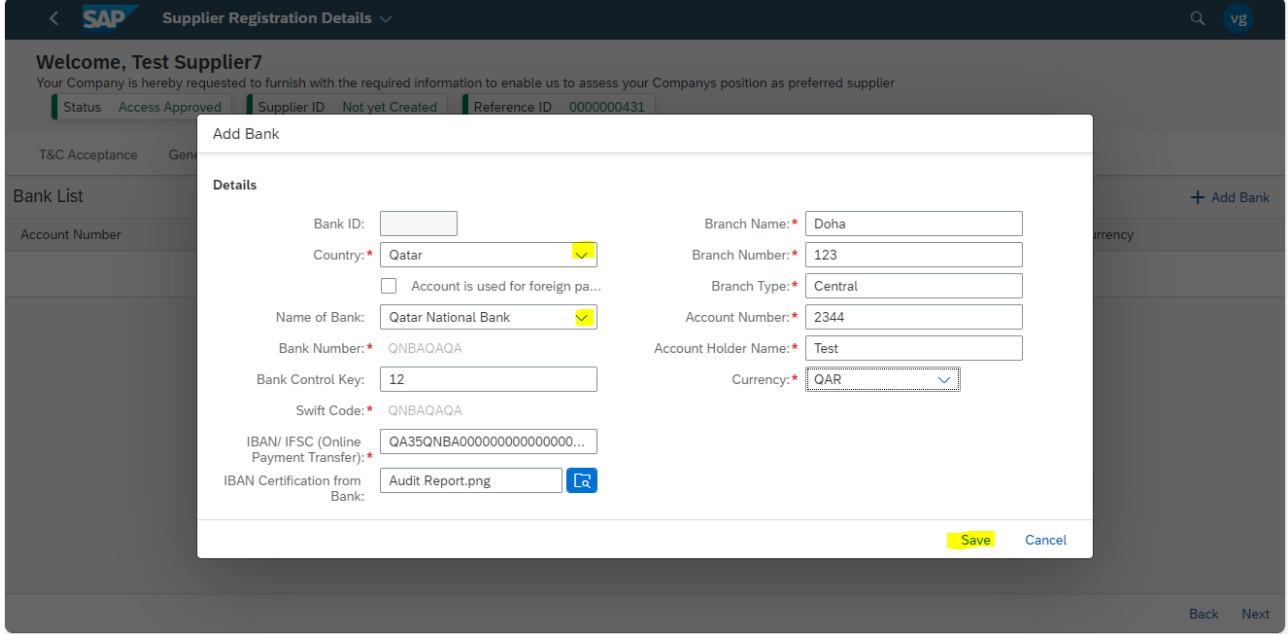

#### **2.3.3. You can view Data successfully saved message, click on ok button to continue.**

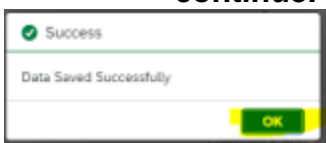

#### **2.3.4. Then click on the Next button.**

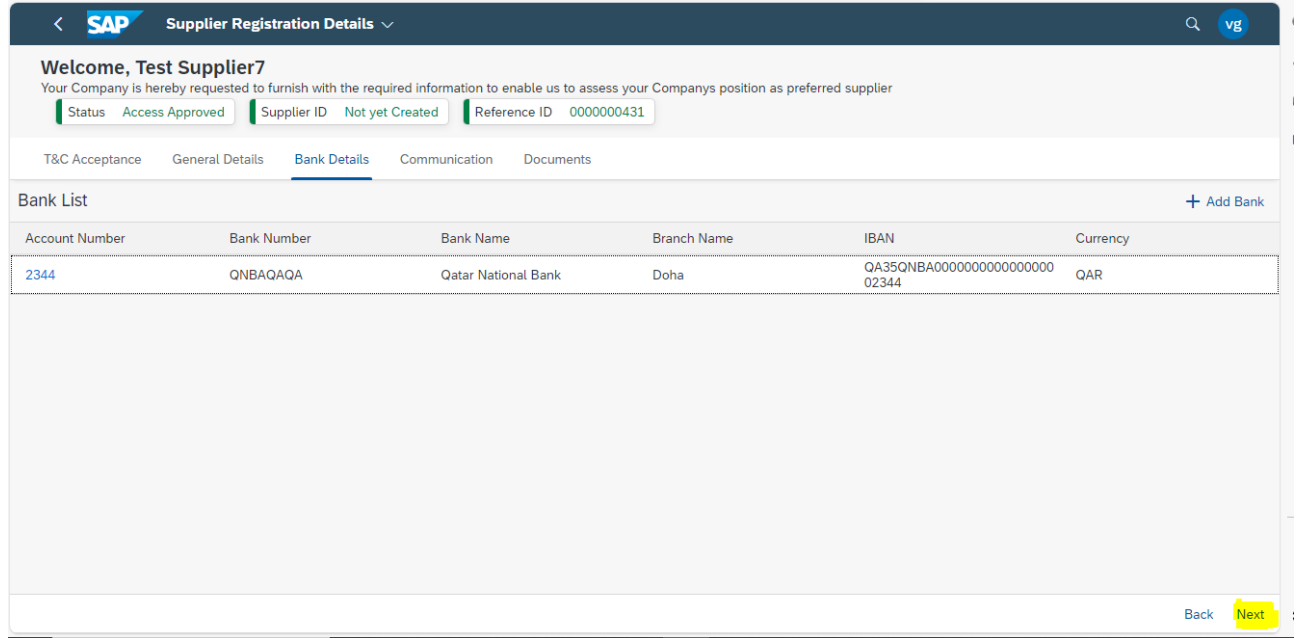

#### **2.4. Filling of Communication Details**

#### **2.4.1. Once you click on Next button you will direct to Communication tab, now Click on Add Communication button.**

Here you will be able to maintain all the contact details from your company who will be dealing with the client.

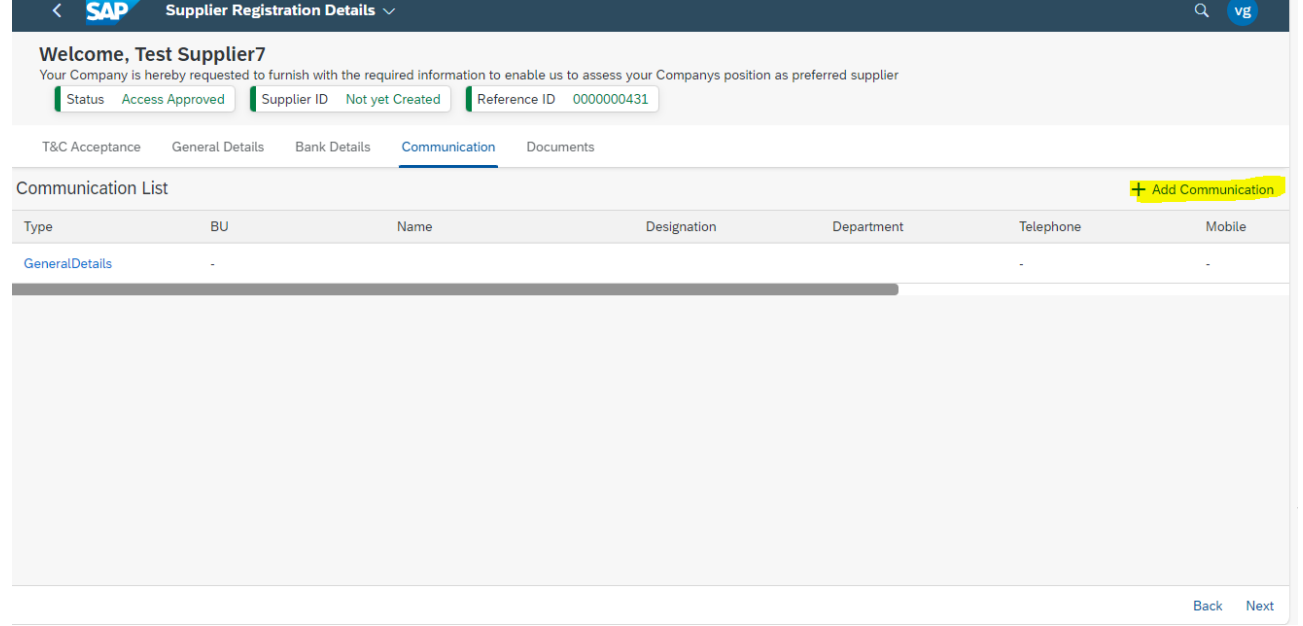

#### **2.4.2. Fill all the details and Click on Save button.**

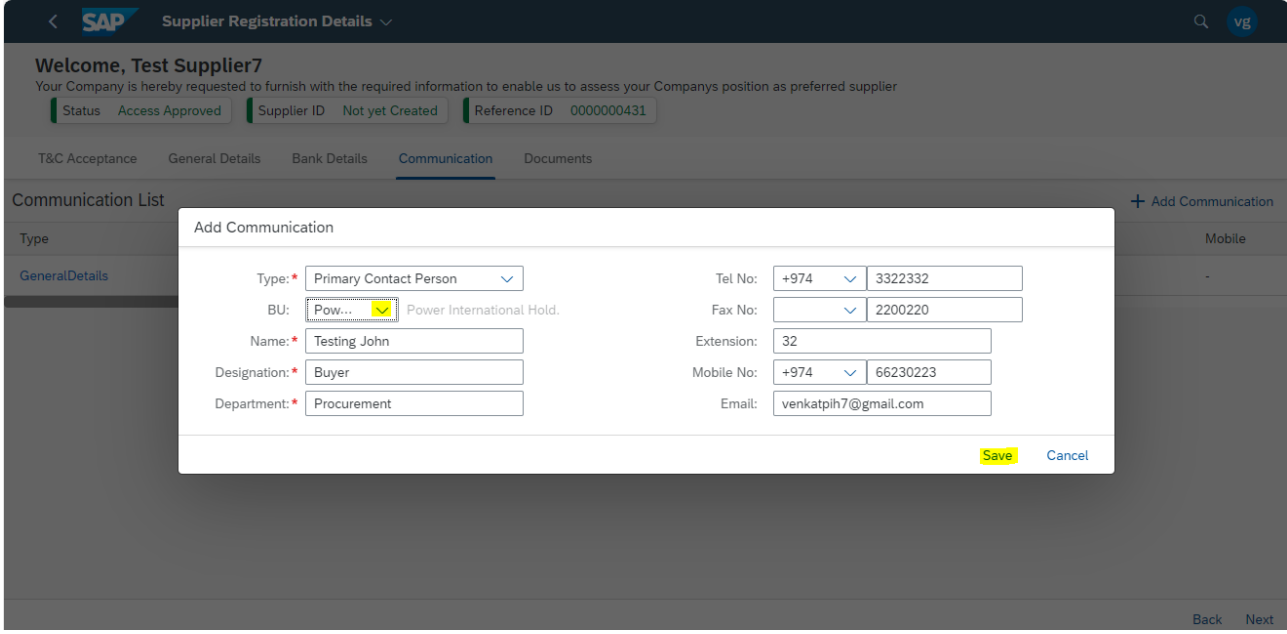

#### **2.4.3. Click on OK button to continue.**

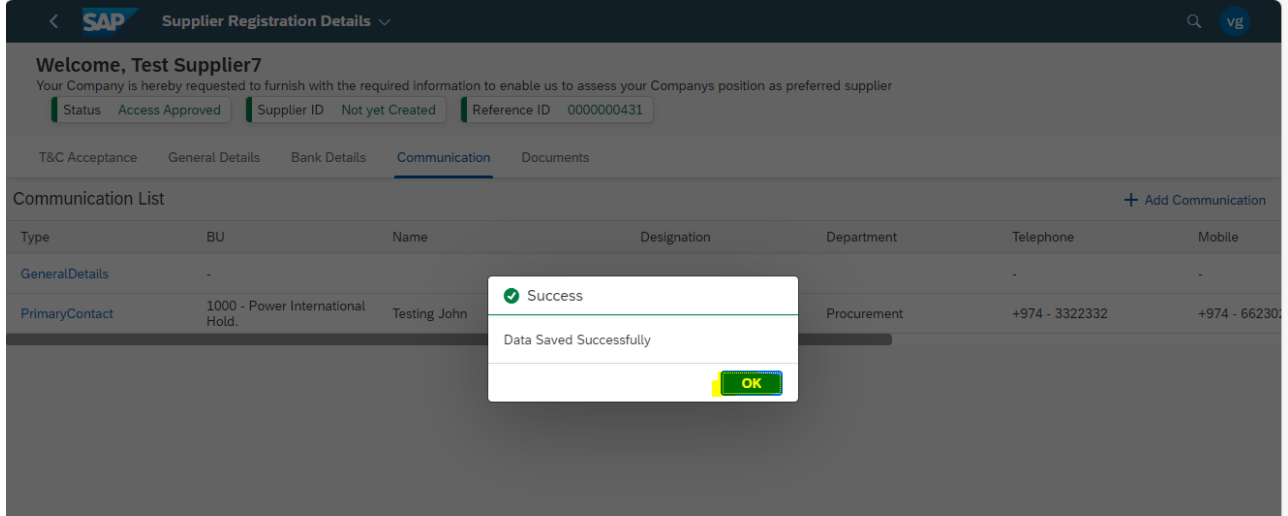

#### **2.4.4. If we want to add more communication again click on Add communication button and repeat the above steps or click on Next button to further**

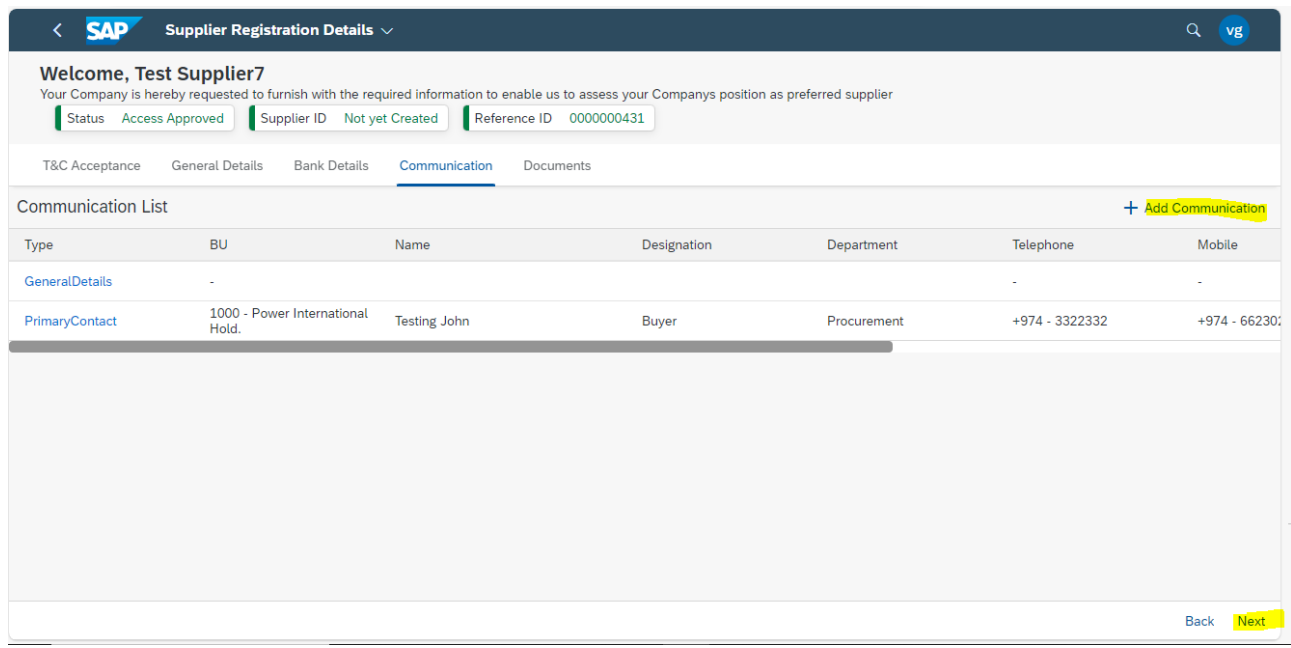

#### **2.5. Filling of Document Details**

#### **2.5.1. Once you click on Next button you will direct to Documents tab, now Click on search option near to every field to add the relevant documents.**

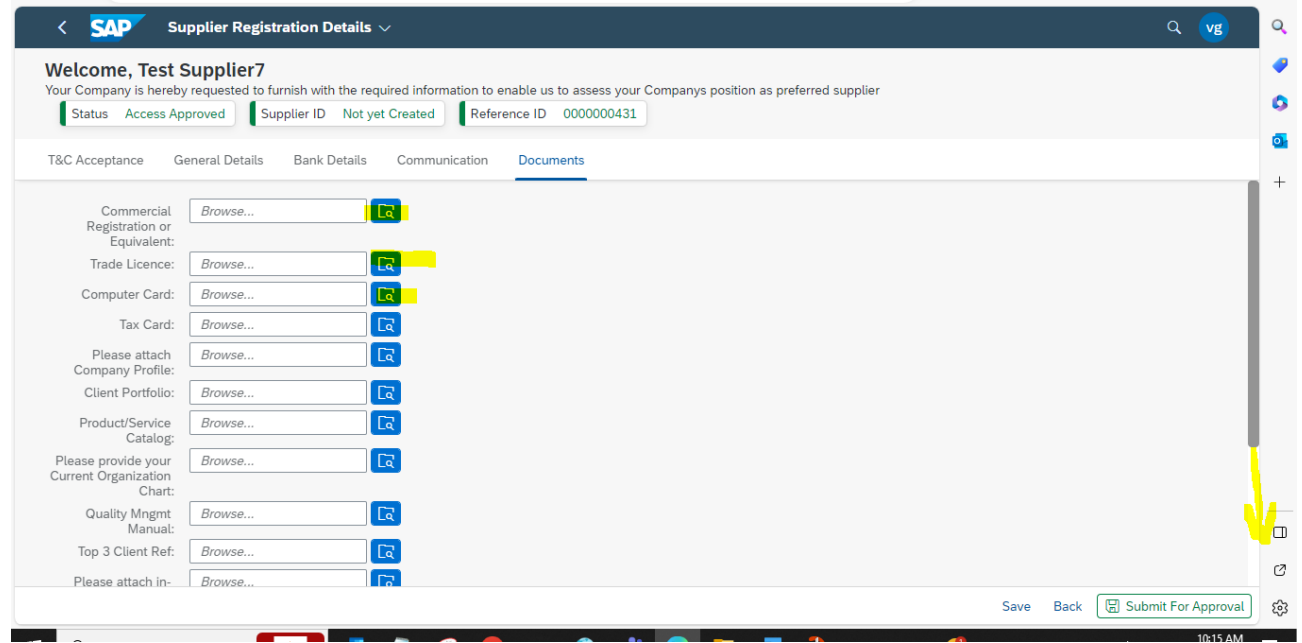

#### **2.5.2. Select the required file from your files and select open button to add.**

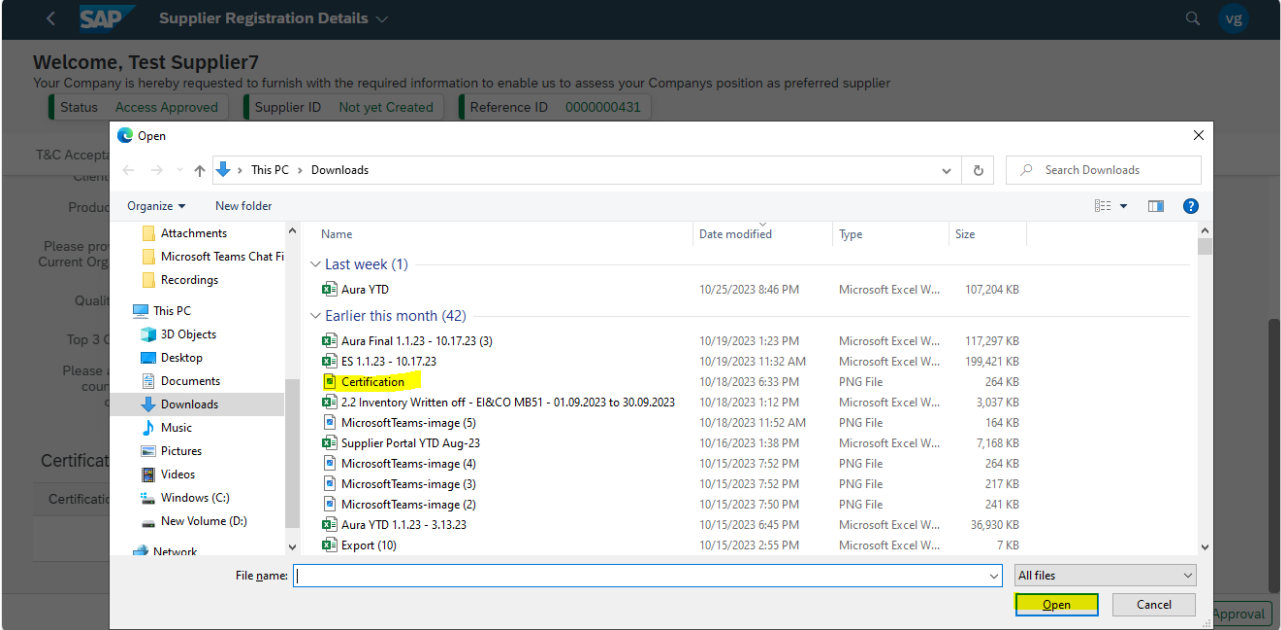

#### **2.5.3. Now scroll down to fill certification details.**

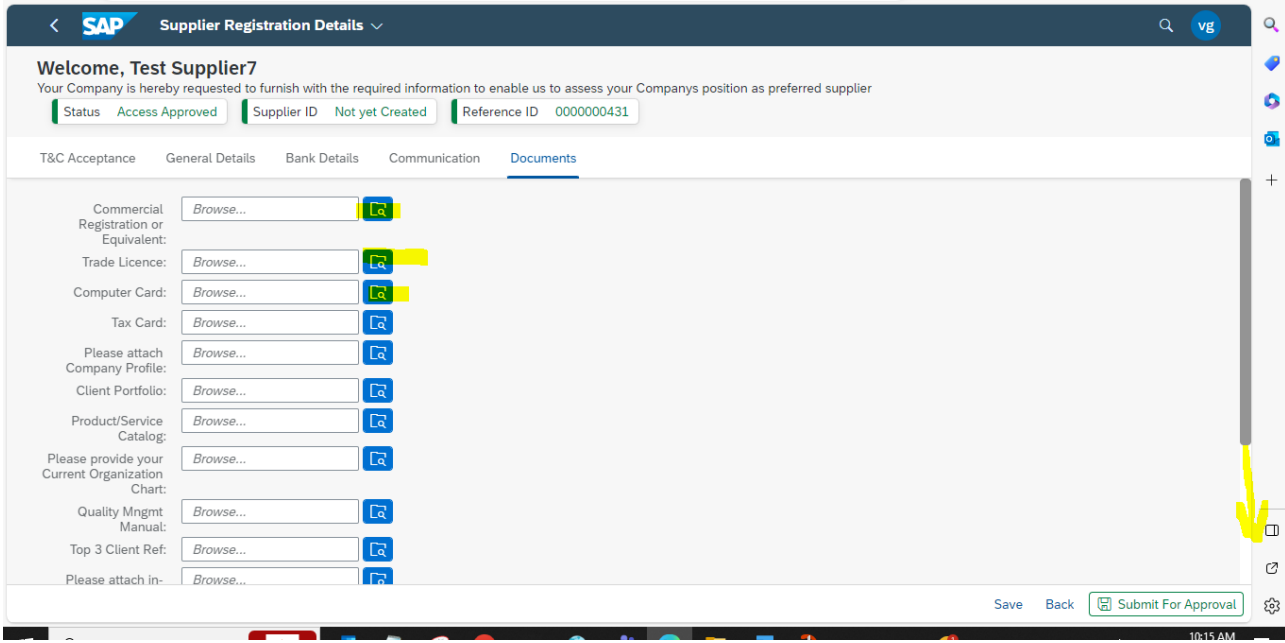

#### **2.5.4. Click on the Add certification button.**

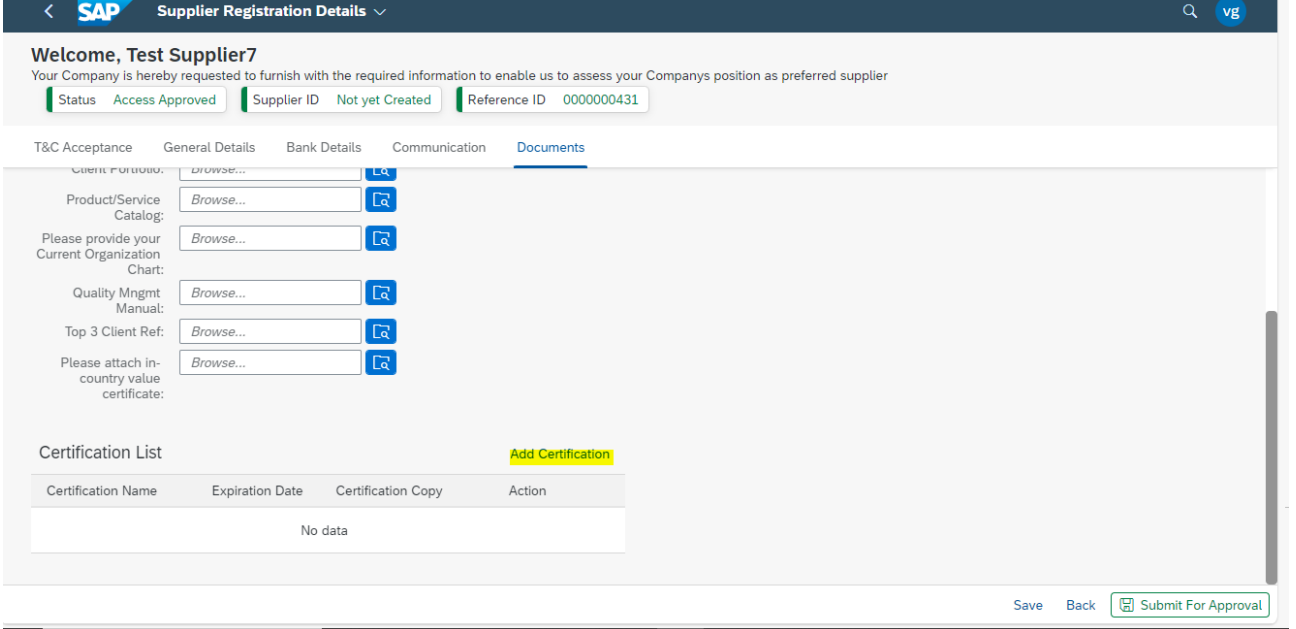

**2.5.5. Fill in the required details and click on the search option to attach the report.**

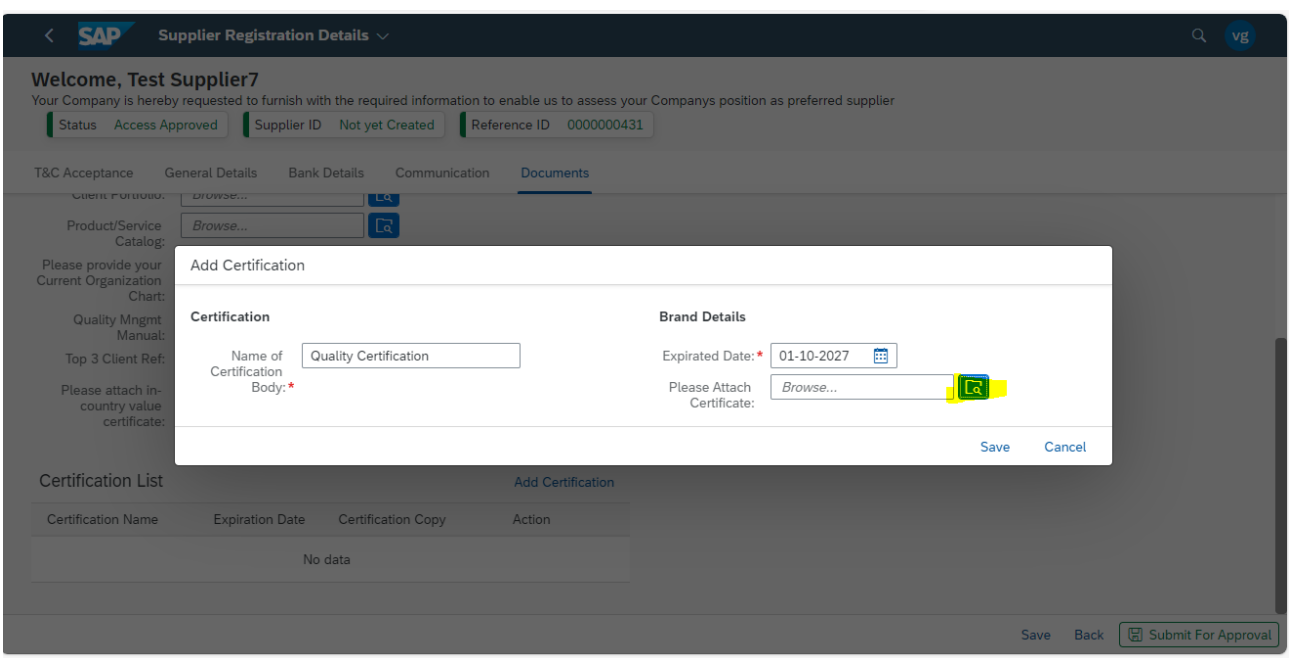

### **2.5.6. Select the required file and click on Open to attach.**

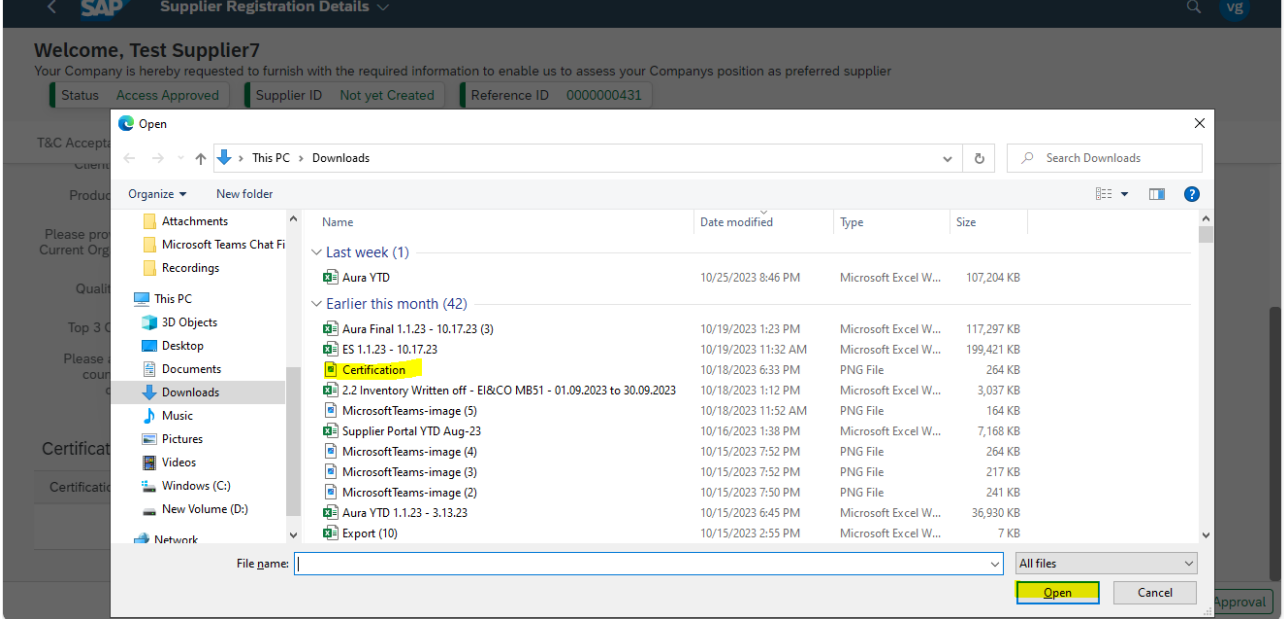

#### **2.5.7. Click on the Save button.**

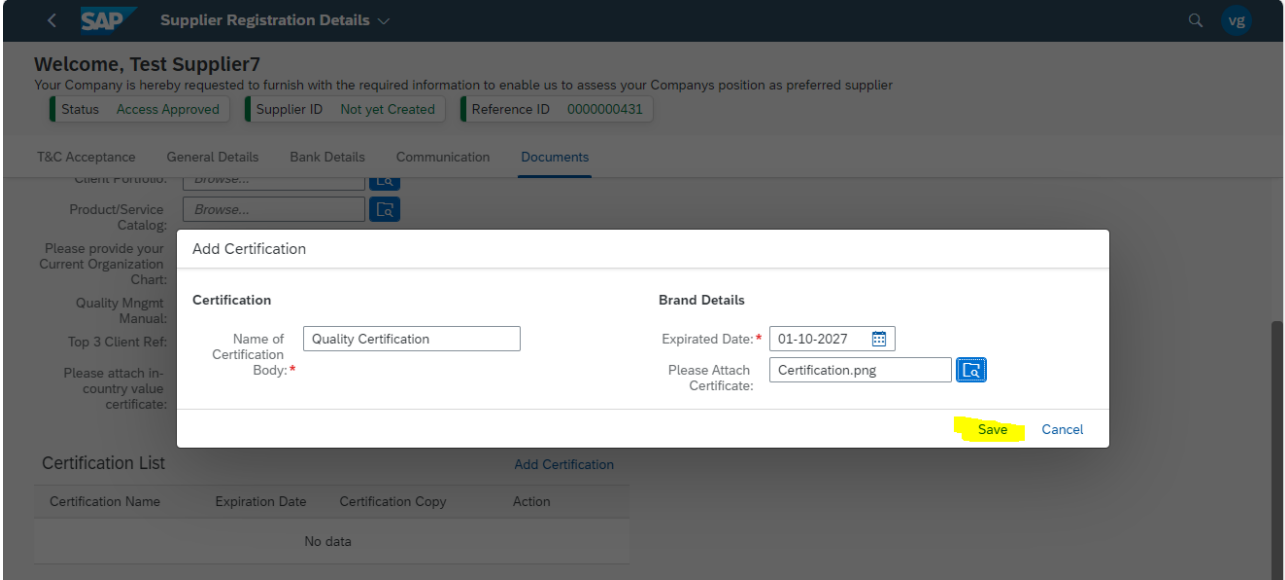

#### **2.5.8. We can view the message "data saved successfully", click on OK button to continue.**

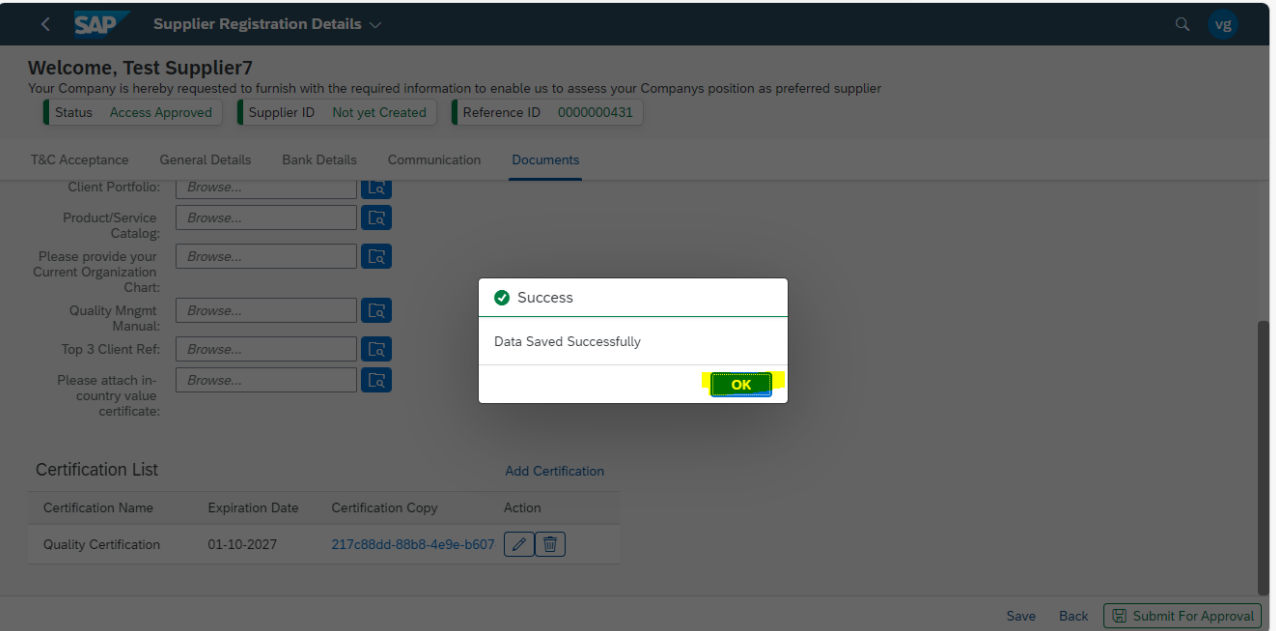

## **3. Submission for Approval**

### **3.1. Now click on the Submit for Approval button to submit the Registration.**

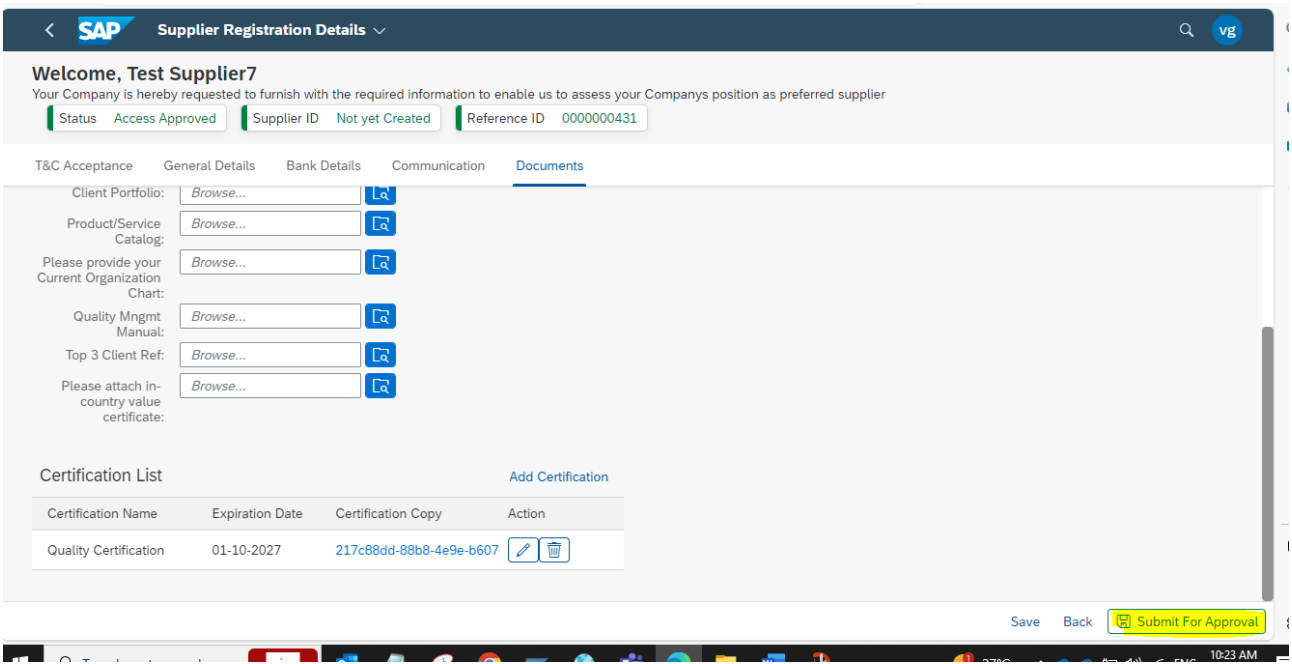